#### **Some Options for Video Conferencing for small groups or meetings**

Each conferencing option out there has many pros and cons, I would suggest Microsoft teams as there is no limit to how long you can meet, but it is a bit more technical. Zoom is really easy to setup and use but it does have a limit of 40 min for group meetings, which might be too short for connect groups.

#### **FaceTime**

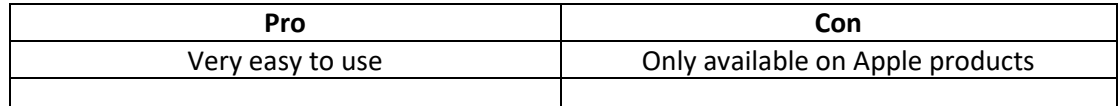

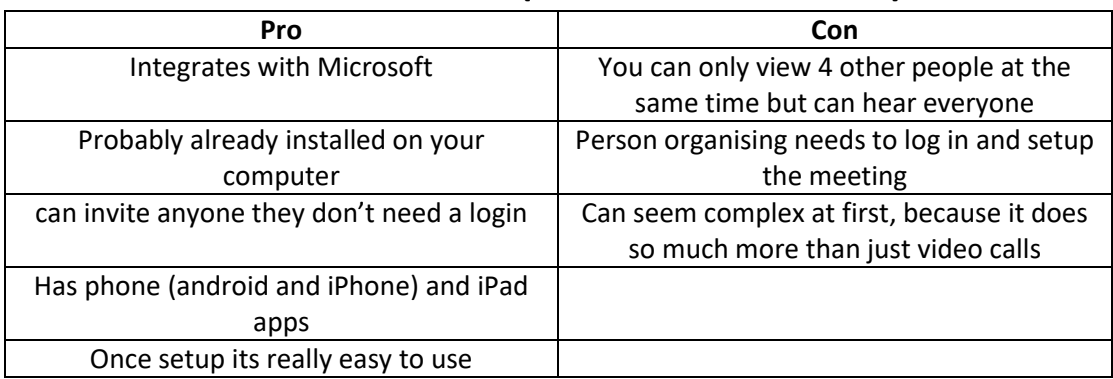

# **Microsoft Teams (how to Guide below)**

## **Zoom** see link for How to guide

[https://support.zoom.us/hc/en-us/articles/201362033-Getting-Started-on-Windows-and-](https://support.zoom.us/hc/en-us/articles/201362033-Getting-Started-on-Windows-and-Mac)

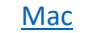

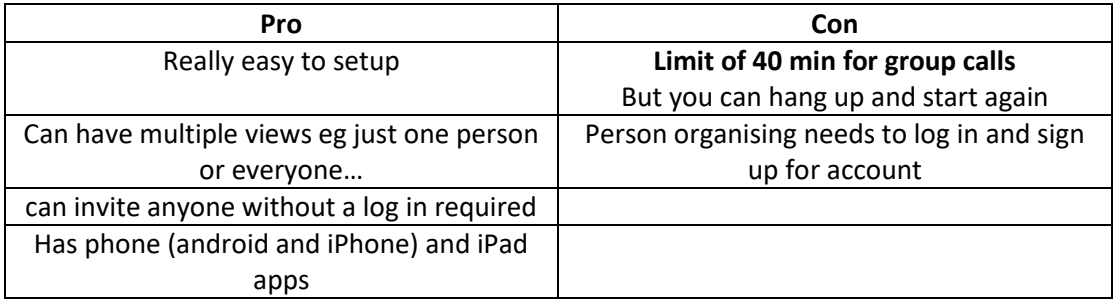

# **Requirements for joining a Video Conference**

You will need one of the following to join a video conference

- Laptop
- Desktop with a camera and Microphone
- Smart phone or tablet, Note you will have to download the teams app and sign up to join on a tablet or Phone, make sure you send the email you login with to the person organising the meeting.

### **How to use Microsoft Teams**

**Ida Mi** 

Microsoft Teams

Enter your work, school, or Microsoft account.

> Not on Teams yet? Learn more Sign up for free

Sign-in address

Go t[o https://teams.microsoft.com/downloads](https://teams.microsoft.com/downloads) to download Microsoft Teams if you don't already have it installed on your computer (it comes with Microsoft Office) Open Microsoft Teams and sign in with your Microsoft account, (this is the account you use for Office 365) if you don't have a Microsoft account select sign up for Free

Teams can do a lot of different things but what we are looking at using it for is Video Conferencing so all you have to do is select the calendar option from the left of the screen to schedule a video call

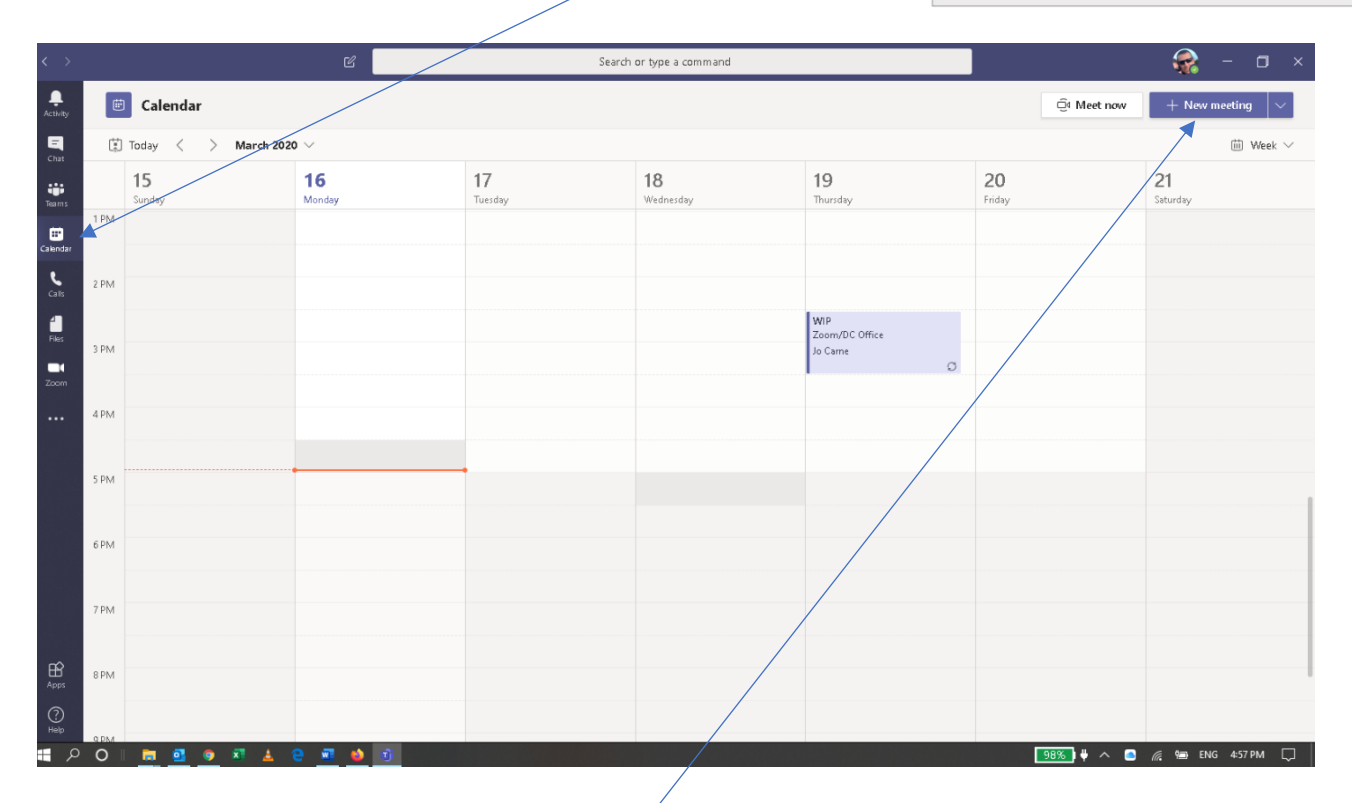

#### Next if you select New Meeting you can schedule your meeting

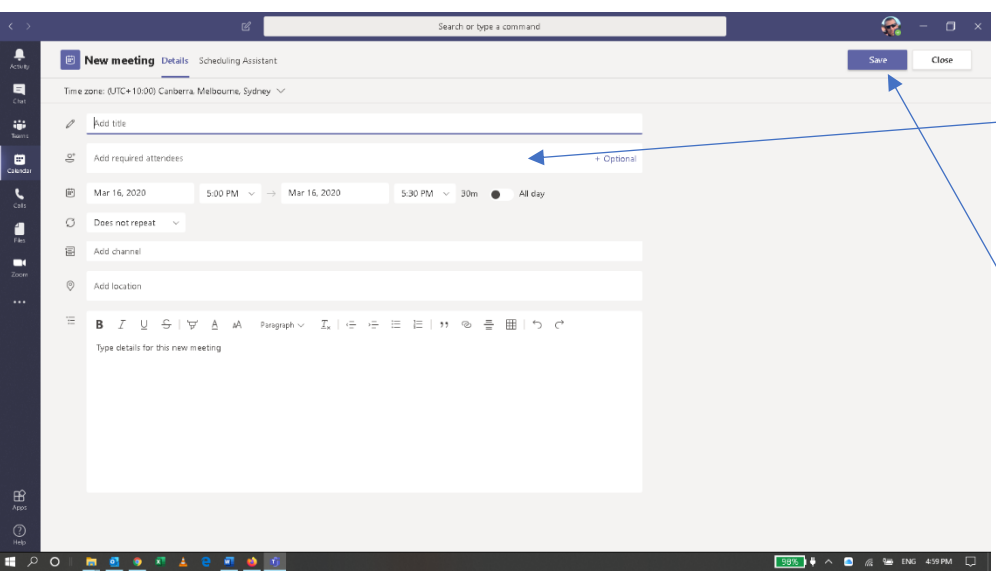

When inviting people you can just add there email address into the Add participants section Also remember to give the meeting a good name such as online Small group then click send this will email them an invite like the following:

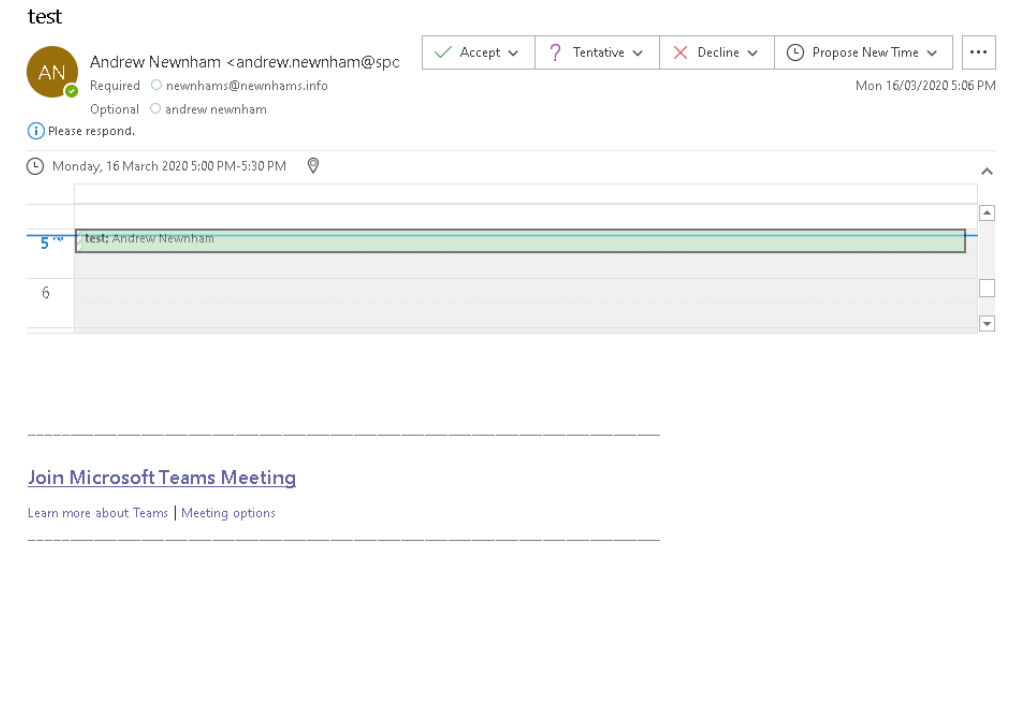

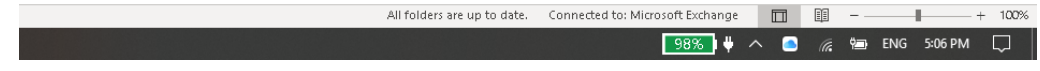

This will allow them to add the meeting to their calander as well as join the meeting, note they do not need to sign up to teams to join a meeting they just have to click on the link in the email. You can join the meeting by opening teams and selecting the calander option then clicking the Join button on the meeting

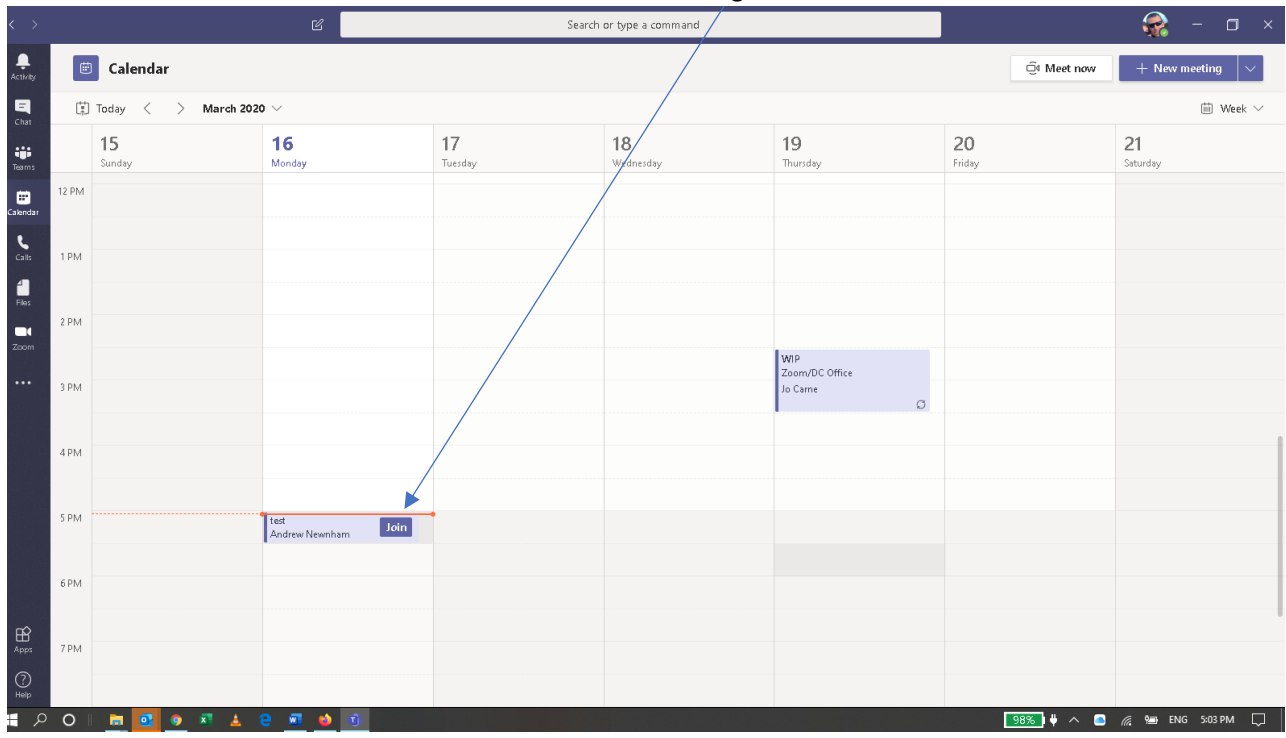

Finally click Join Now and your all set to have your meeting

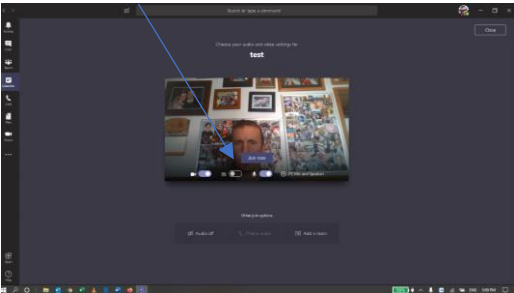

More info: [https://download.microsoft.com/download/D/9/F/D9FE8B9E-22F5-47BF-A1AB-](https://download.microsoft.com/download/D/9/F/D9FE8B9E-22F5-47BF-A1AB-09539C41FCD0/Teams%20QS.pdf)[09539C41FCD0/Teams%20QS.pdf](https://download.microsoft.com/download/D/9/F/D9FE8B9E-22F5-47BF-A1AB-09539C41FCD0/Teams%20QS.pdf)